## Mail opsætning Outlook 2013

Hvis du ikke får en guide frem når du åbner programmet gør følgende eller gå til billede med Vælg Tjeneste.

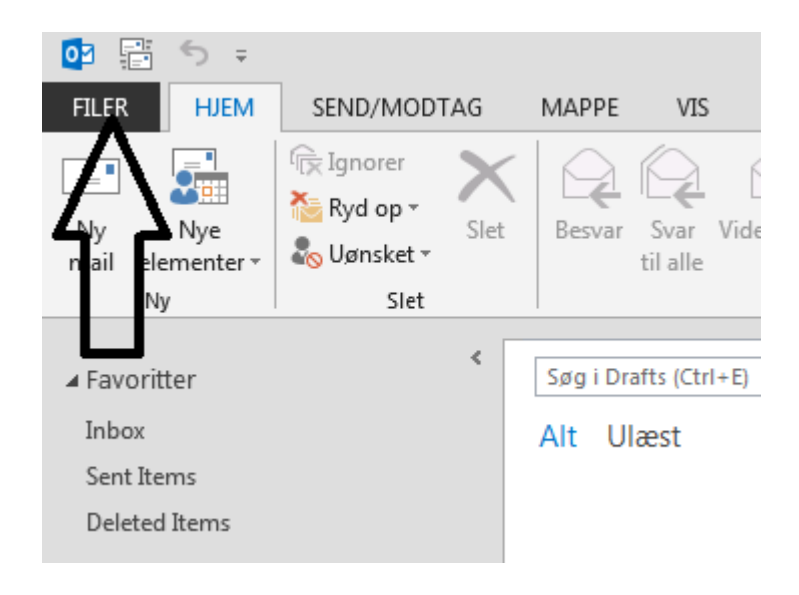

Tryk på FILER i venstre højne.

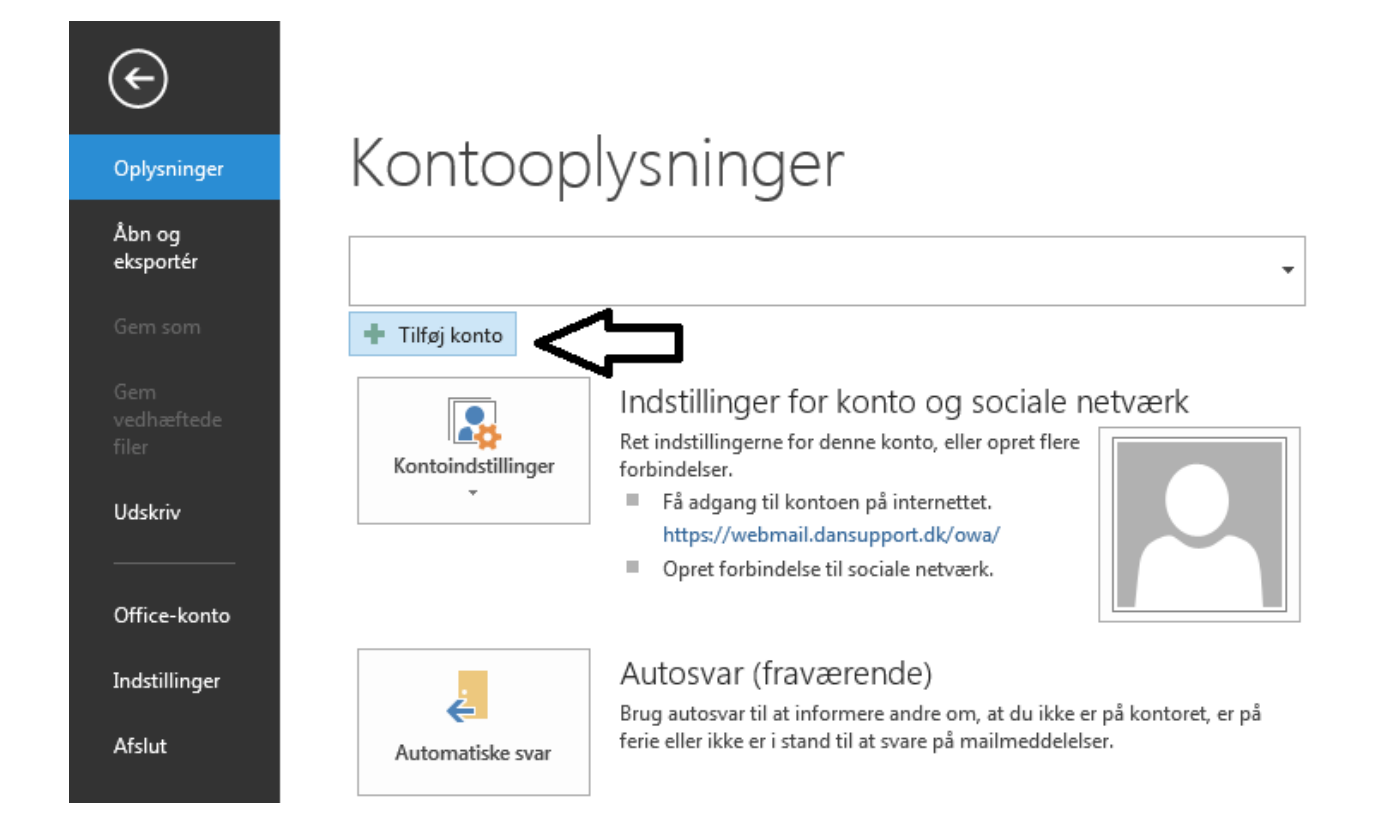

## Vælg Tilføj konto

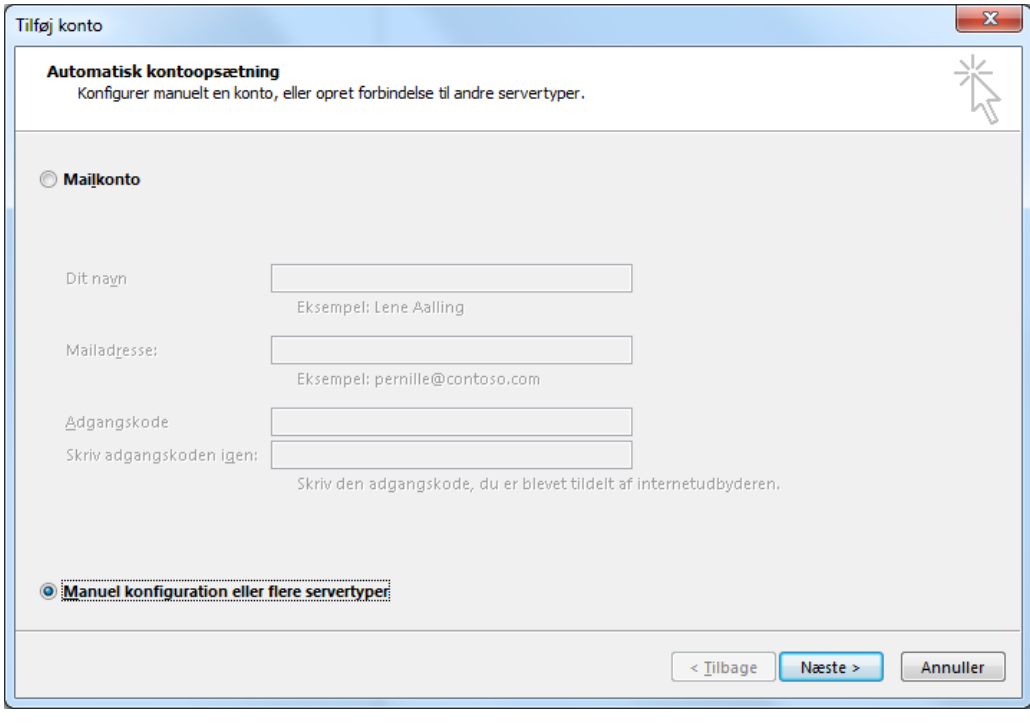

## Vælg Manuel konfiguration eller flere servertyper

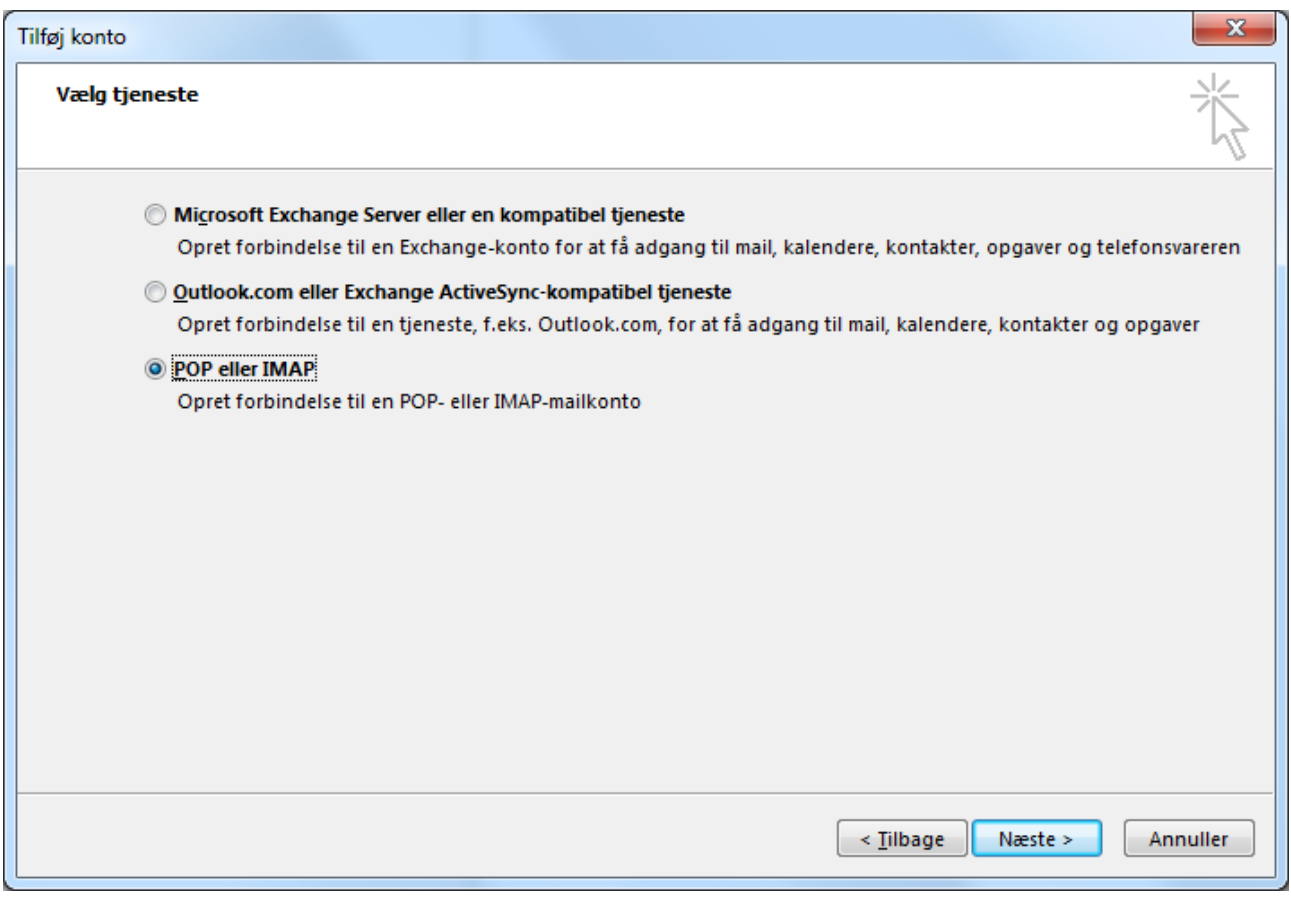

Vælg POP eller IMAP

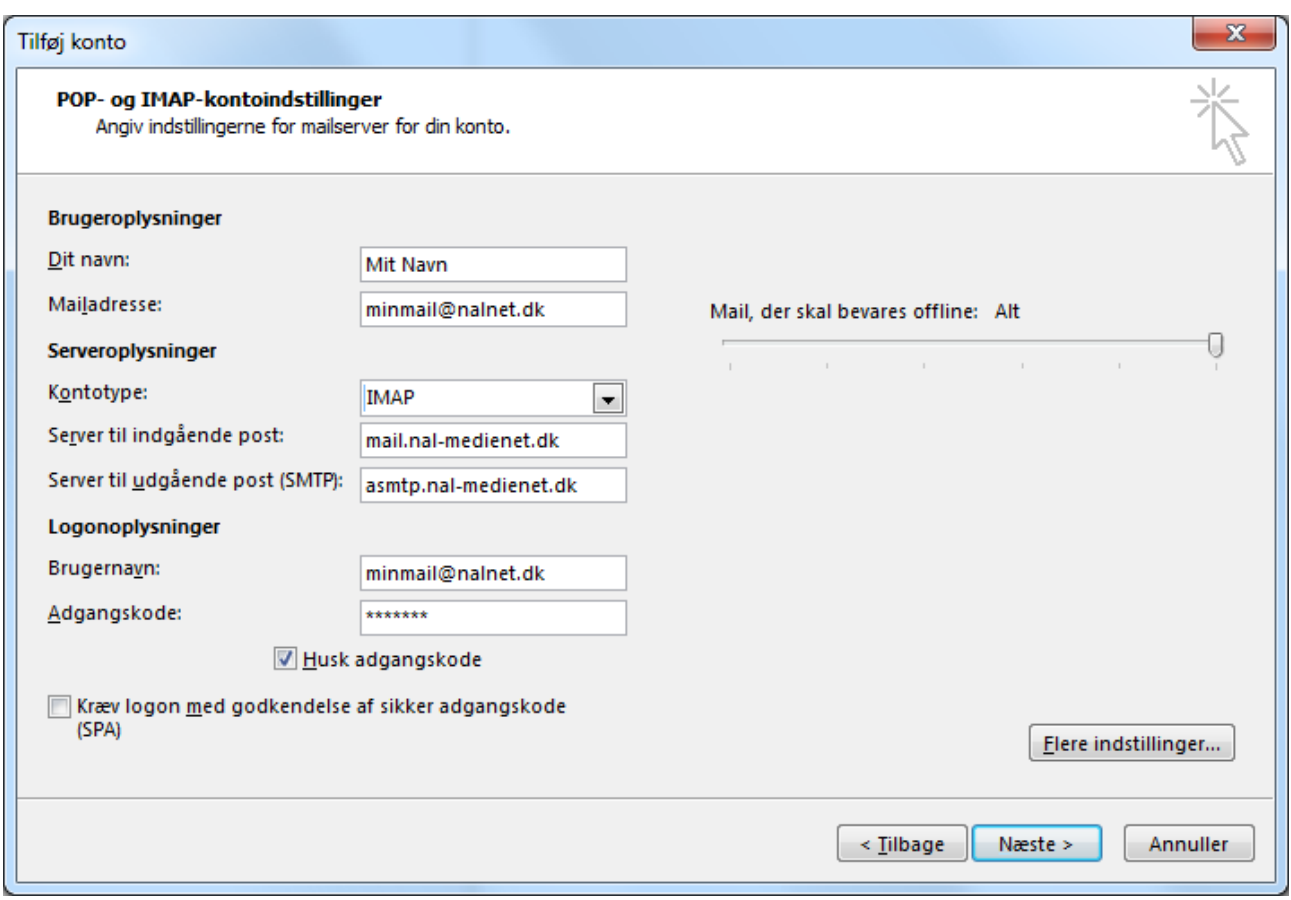

Udfyld de forskelige felter og skift Kontotype til IMAP, og vælg Flere indstillinger…

**Bemærk at brugernavnet er hele din email adresse og kodeord er den til din email og ikke selvbetjeningskoden.**

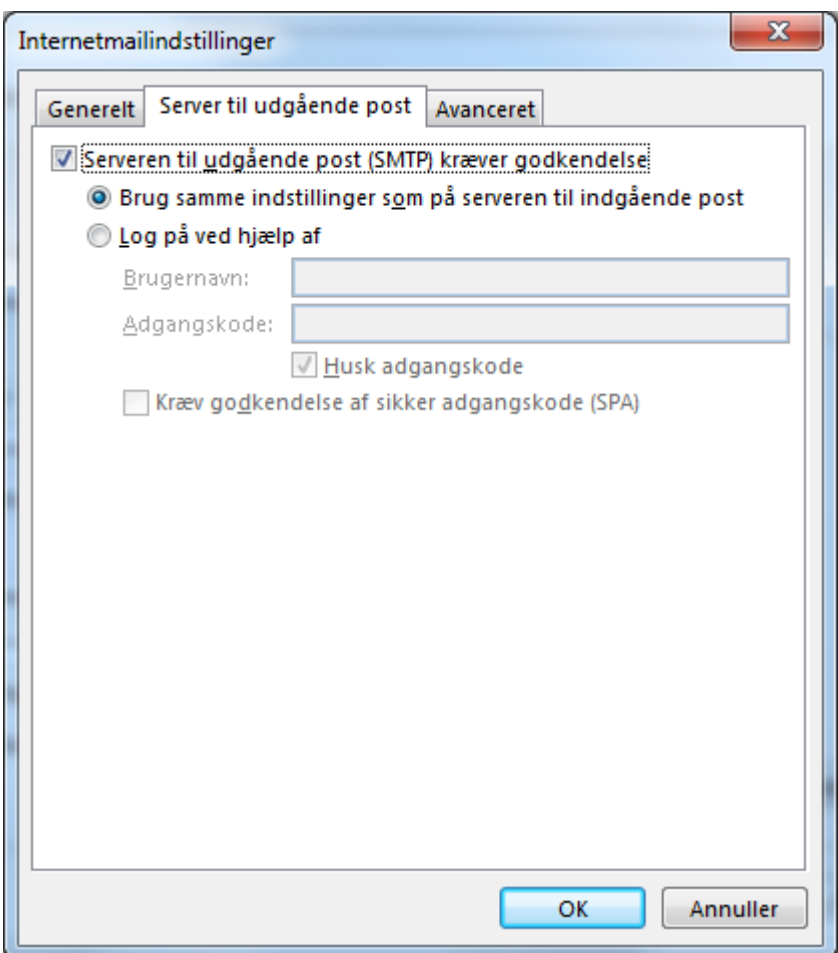

Skift fane til Server til udgående post og sæt flueben i Serveren til udgående post (SMTP) kræver godkendelse.

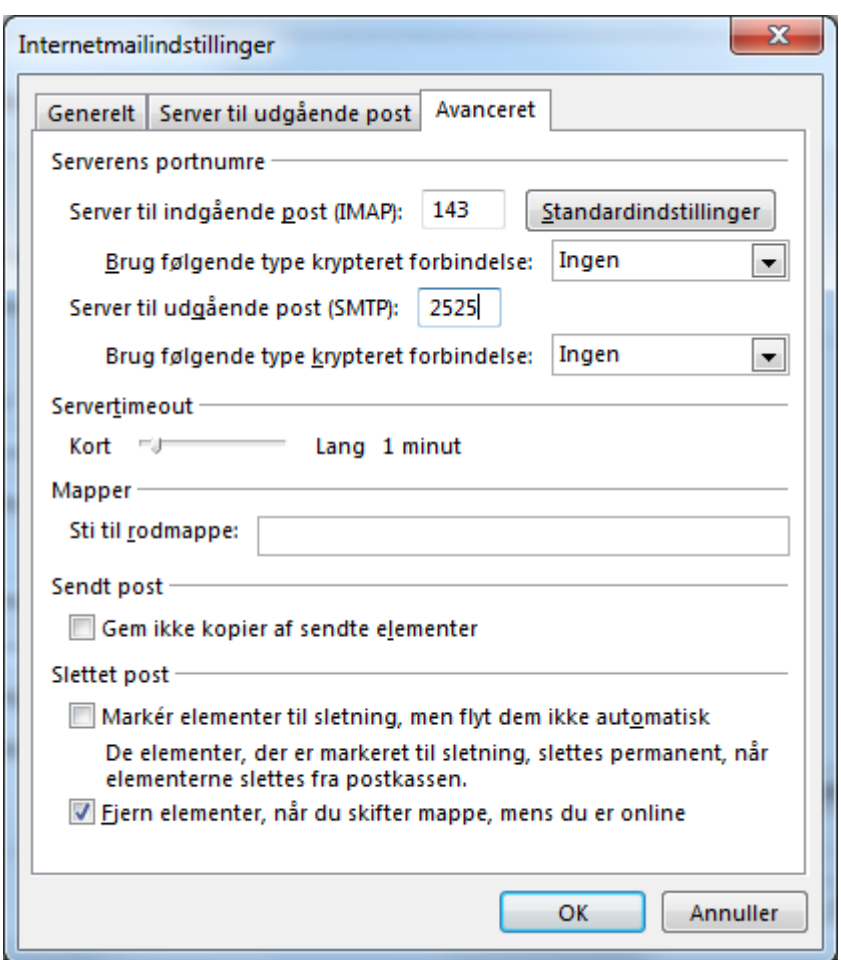

Skift fane til Avanceret og ændre port på Server til udgående post (SMTP) til 2525 og tryk OK.

Du kommer nu tilbage til visningen med POP- og IMAP konto indstillinger tryk der næste og din mail er nu opsat.